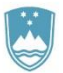

REPUBLIKA SLOVENIJA<br>**MINISTRSTVO ZA KULTURO** 

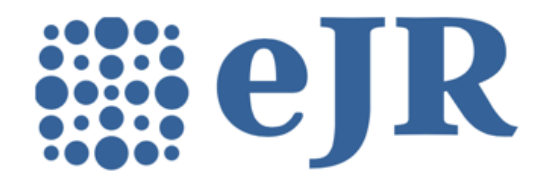

eJR: Uporabniška dokumentacija

**Navodila za prijavo in registracijo**

eJR - informacijska podpora izvajanju javnih razpisov

# **Kazalo**

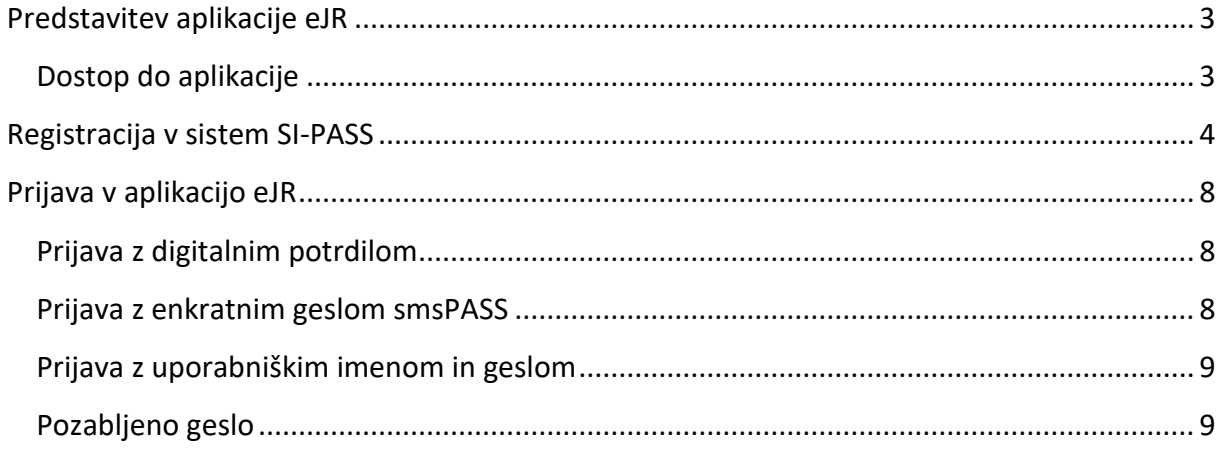

# <span id="page-2-0"></span>Predstavitev aplikacije eJR

Spletna aplikacija eJR omogoča podporo procesu obdelave javnih razpisov. Podpira proces oddaje in obdelave vlog prijaviteljev in zagotavljala vse potrebne informacije v zvezi z javnimi razpisi in razpisnimi pogoji. Strokovnim sodelavcem pa nudi podporo postopku evidentiranja, obdelav, ocenjevanja vlog in obveščanja prijaviteljev.

Ta dokument je namenjen uporabnikom aplikacije eJR. Opisuje postopek registracije in prijave v spletno aplikacijo.

Aplikacija eJR vam omogoča prijavo na javne razpise in spremljanje vaših prijav.

Z uporabniškim računom SI-PASS in uporabo kvalificiranega digitalnega potrdila enega izmed slovenskih izdajateljev (SIGOV-CA, SIGEN-CA, POŠTArCA, HALCOM CA ali AC NLB), smsPASS ali e-osebno izkaznico lahko vloge podpisujete z elektronskim podpisom. Če digitalne identitete nimate, vlogo podpišete ročno in jo posredujete v papirnati obliki.

### <span id="page-2-1"></span>Dostop do aplikacije

eJR je spletna aplikacija, do katere dostopate s spletnim brskalnikom. Priporočamo uporabo spletnega brskalnika Chrome, Firefox ali Edge.

V aplikacijo se lahko prijavite z uporabniškim računom SI-PASS s kombinacijo uporabniškega imena (elektronskega naslova) in gesla, s kvalificiranim digitalnim potrdilom ali z enkratnim geslom smsPASS. Pred prvo prijavo se morate v sistemu registrirati.

Na vstopni strani izberete način prijave v aplikacijo. Če ste nov uporabnik, za navodila glejte poglavje *[Registracija v sistem](#page-3-0)*.

Za pomoč pri prijavi v aplikacijo glejte poglavje *[Prijava v aplikacijo eJR](#page-7-0)*.

Več informacij o storitvi SI-PASS je na voljo na tej [povezavi,](https://www.si-trust.gov.si/sl/podpora-uporabnikom/pogosta-vprasanja/si-pass-pogosta-vprasanja/) navodila za uporabo pa so na tej [povezavi.](https://www.si-trust.gov.si/sl/podpora-uporabnikom/navodila-in-napotki/ponastavitev-gesla-si-pass/)

# <span id="page-3-0"></span>Registracija v sistem SI-PASS

Za registracijo novega računa na vstopni strani izberite željen način prijave:

- Če kvalificiranega digitalnega potrdila nimate, kliknite **Uporabniško ime in geslo**.
- Če kvalificirano digitalno potrdilo imate in se želite registrirati z njim, kliknite **Digitalno potrdilo**. Brskalnik vam ponudi seznam vaših digitalnih potrdil. Izberite potrdilo, s katerim se želite prijaviti, in kliknite **V redu**.

Preusmerjeni ste na stran za prijavo. Kliknite povezavo **Nov uporabnik**.

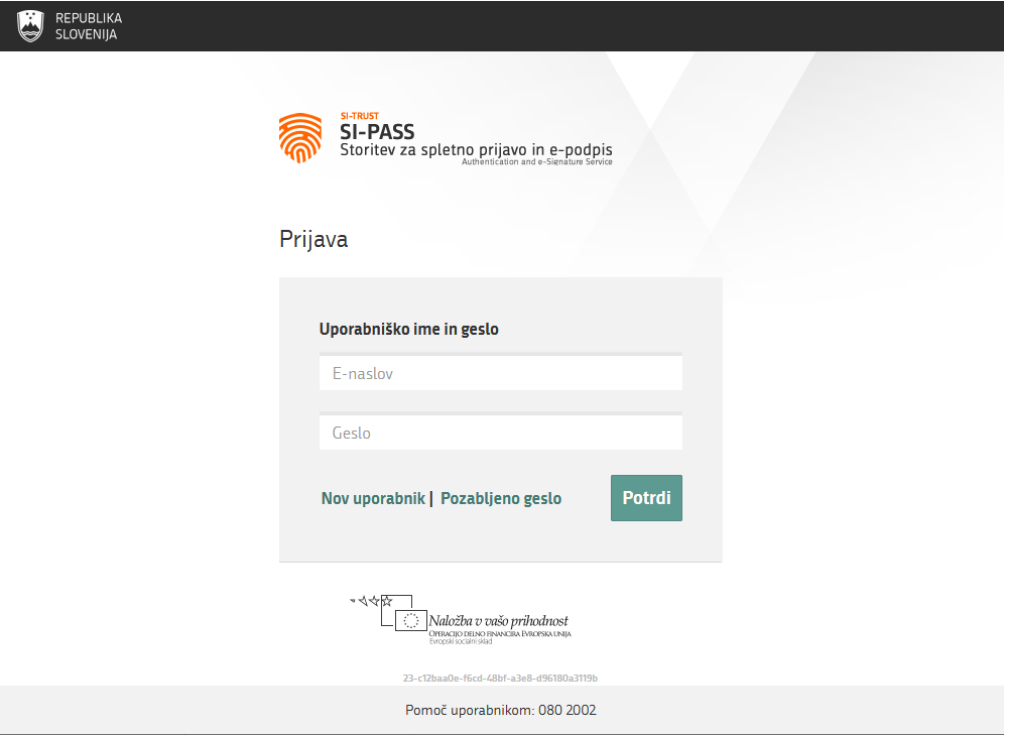

**Slika 1: Stran za prijavo**

Na strani za registracijo izpolnite obrazec ter nato sledite navodilom. V postopku registracije na svoj e-naslov prejmete sporočilo, preko katerega lahko nadaljujete in zaključite registracijo.

Če želite uporabljati tudi storitev smsPASS za dodatno zaščito vašega uporabniškega računa, je postopek registracije drugačen. Navodila za uporabo storitev SI-PASS in smsPASS so vam na voljo na tej [povezavi.](https://www.si-trust.gov.si/sl/podpora-uporabnikom/navodila-in-napotki/registracija-v-sistem-si-pass/)

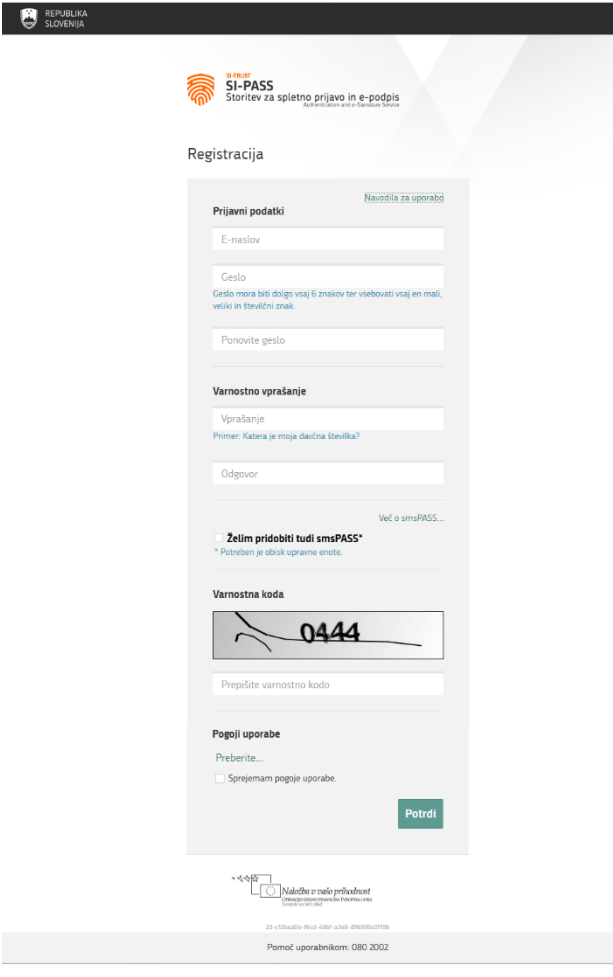

**Slika 2: Obrazec za registracijo**

V ustrezna polja vnesite naslednje podatke:

- **E-naslov**: naslov elektronske pošte služi kot vaše uporabniško ime, na vpisani naslov bo poslano tudi sporočilo za dokončanje postopka registracije
- **Geslo**: izberite varno geslo, ki mora biti dolgo vsaj 6 znakov, vsebovati pa mora kombinacijo malih in velikih črk in vsaj eno številko
- **Varnostno vprašanje**: varnostno vprašanje z odgovorom vam pomaga obnoviti vaš uporabniški račun v primeru pozabljenega gesla
- V potrditveno polje označite, če želite uporabljati storitev smsPASS
- Prepišite prikazano varnostno kodo
- V potrditveno polje označite, da sprejemate pogoje uporabe aplikacije eJR

Kliknite gumb **Potrdi**.

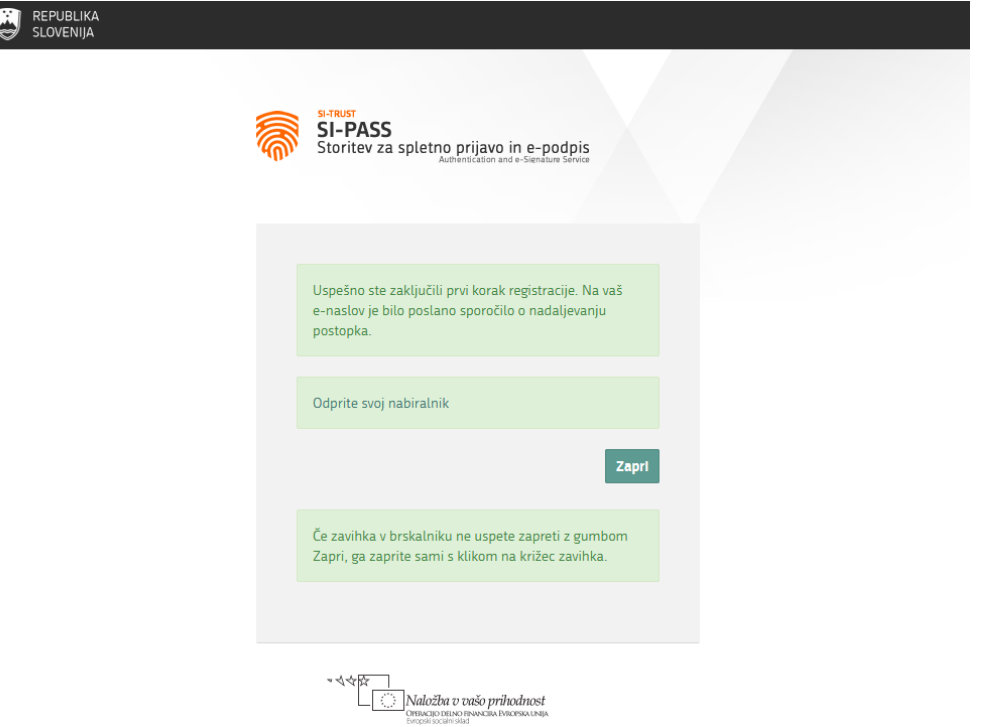

#### **Slika 3: Zaključen prvi del registracije**

Na vpisani elektronski naslov prejmete avtomatsko sporočilo z naslovom *Registracija uporabniškega računa | SI-PASS*. V sporočilu kliknite povezavo **Kliknite za potrditev**.

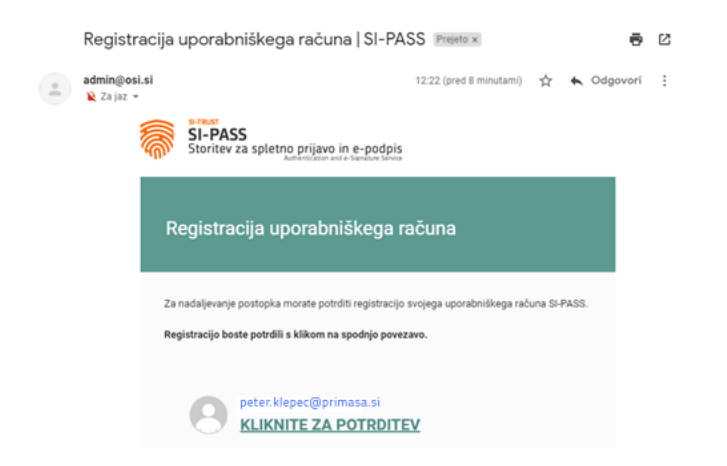

**Slika 4: Sporočilo Registracija uporabniškega računa**

Preusmerjeni ste na stran za nadaljevanje registracije. V polje vpišite vaše geslo, ki ste ga določili v prvem koraku postopka. Nato kliknite gumb **Nadaljuj**.

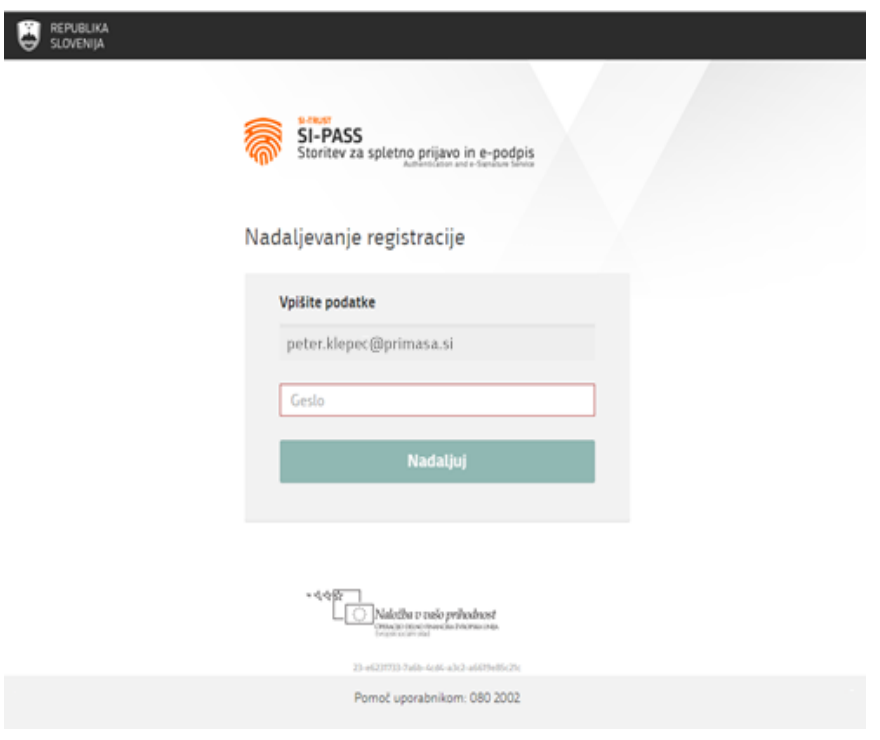

**Slika 5: Nadaljevanje registracije**

Postopek registracije je uspešno zaključen in vaš uporabniški račun je aktiviran. Okno brskalnika lahko zaprete.

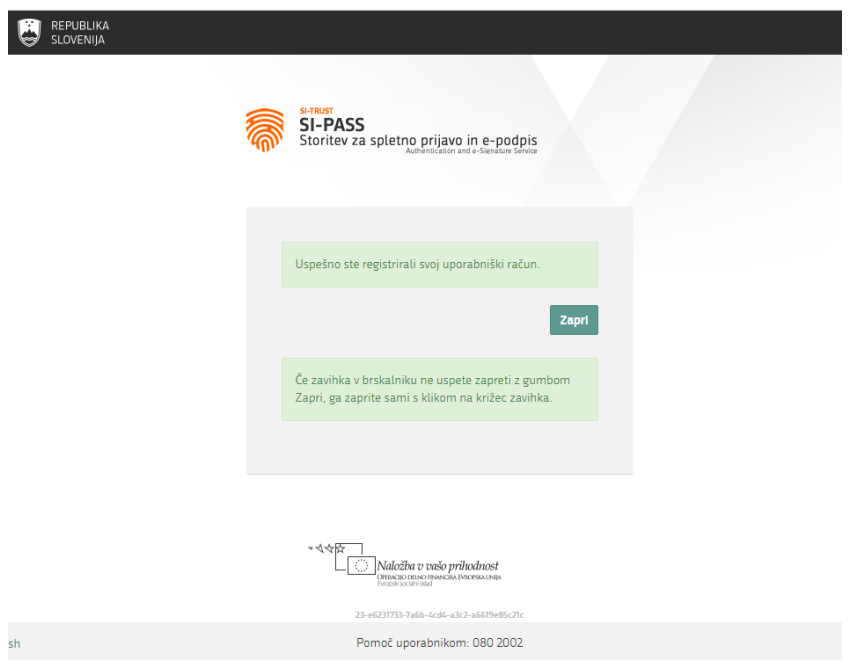

**Slika 6: Zaključek registracije**

Ob zaključku registracije na vaš e-naslov prejmete še eno avtomatsko sporočilo z naslovom *Registracija novega uporabniškega računa | SI-PASS*.

# <span id="page-7-0"></span>Prijava v aplikacijo eJR

Aplikacija eJR za avtentikacijo uporabnikov uporablja način enotne prijave s storitvijo SI-PASS za spletno prijavo in e-podpis. V aplikacijo eJR se prijavite z uporabniškim računom SI-PASS.

SI-PASS omogoča različne načine za prijavo:

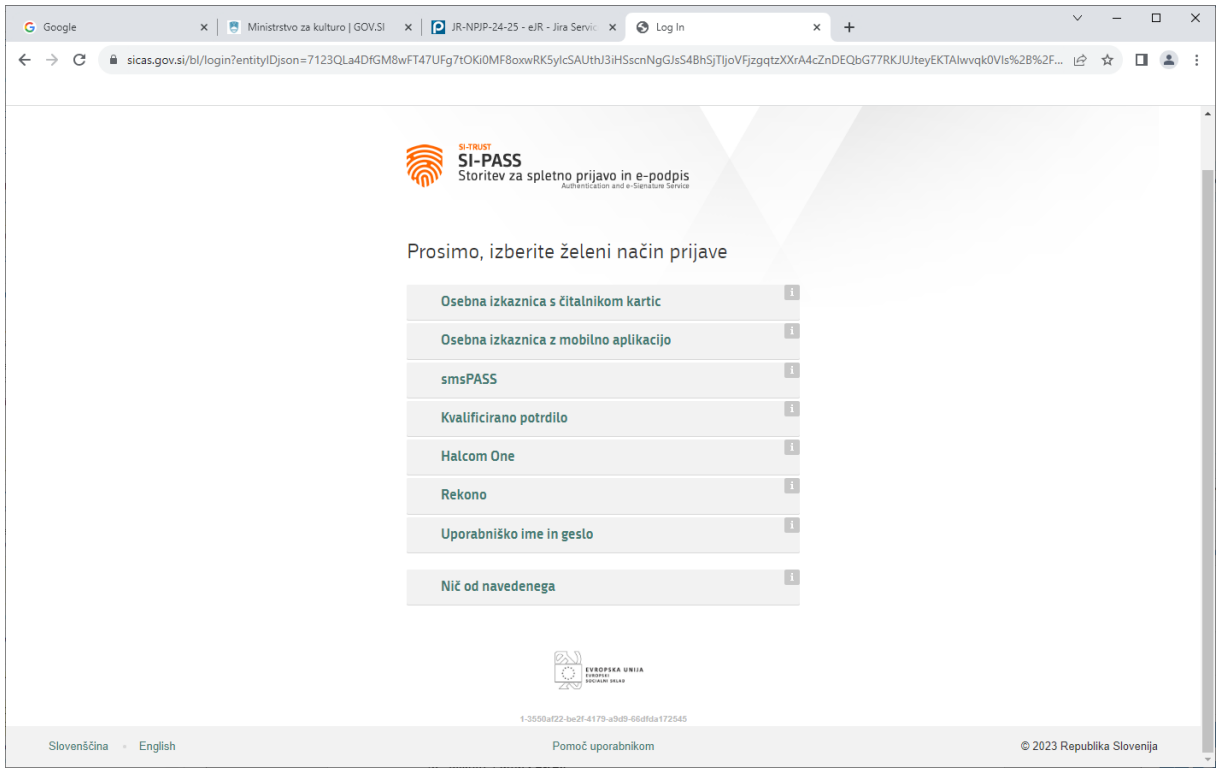

**Slika 7: Vstopna stran aplikacije eJR**

### <span id="page-7-1"></span>Prijava z digitalnim potrdilom

Postopek za prijavo z digitalnim potrdilom:

- 1. Kliknite gumb **Kvalificirano potrdilo izdano v Sloveniji**.
- 2. Izberite digitalno potrdilo, s katerim se želite prijaviti, in kliknite **V redu**.
- 3. V polji ustrezno vpišite vaš e-naslov in geslo.
- 4. Prepišite varnostno kodo.
- 5. Kliknite gumb **Potrdi**.

#### <span id="page-7-2"></span>Prijava z enkratnim geslom smsPASS

Postopek za prijavo z enkratnim geslom smsPASS:

- 1. Kliknite gumb **Enkratno geslo smsPASS**.
- 2. Na vašo telefonsko številko prejmete sms sporočilo s kodo za prijavo.
- 3. Kodo za prijavo prepišite v polje.
- 4. Kliknite gumb **Potrdi**.

### <span id="page-8-0"></span>Prijava z uporabniškim imenom in geslom

Postopek za prijavo z uporabniškim imenom in geslom:

- 5. Kliknite gumb **Uporabniško ime in geslo**.
- 6. V polji ustrezno vpišite vaš e-naslov in geslo.
- 7. Prepišite varnostno kodo.
- 8. Kliknite gumb **Potrdi**.
- 9. Preglejte in po potrebi popravite podatke, ki bodo posredovani v aplikacijo eJR. Nato kliknite **Potrdi**.

### <span id="page-8-1"></span>Pozabljeno geslo

V primeru, da ste pozabili svoje geslo, lahko sprožite postopek za ponastavitev gesla. Postopek se razlikuje glede na način, s katerim se prijavljate v aplikacijo.

#### **Pomembno opozorilo:**

Če uporabljate SI-PASS digitalno potrdilo za podpisovanje in ste pozabili geslo, bo s ponastavitvijo gesla obstoječe SI-PASS digitalno potrdilo za podpisovanje preklicano. Za nadaljnjo uporabo boste morali potrdilo pridobiti ponovno.

Postopek za ponastavitev gesla začnete na strani za prijavo tako, da kliknete povezavo **Pozabljeno geslo** in nato sledite navodilom. Podrobna navodila in postopki so vam na voljo na tej [povezavi.](https://www.si-trust.gov.si/sl/podpora-uporabnikom/navodila-in-napotki/ponastavitev-gesla-si-pass/)

**Primasa d.o.o.**

Šmartinska cesta 106, Ljubljana

Verzija dokumenta: november 2023

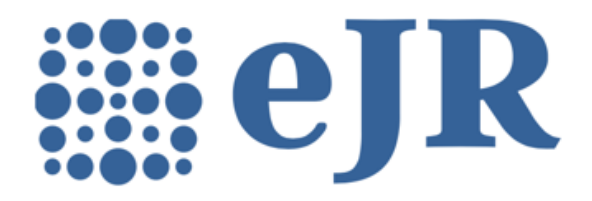

eJR - informacijska podpora izvajanju javnih razpisov